# **FieldCare, DeviceCare** Komma igång

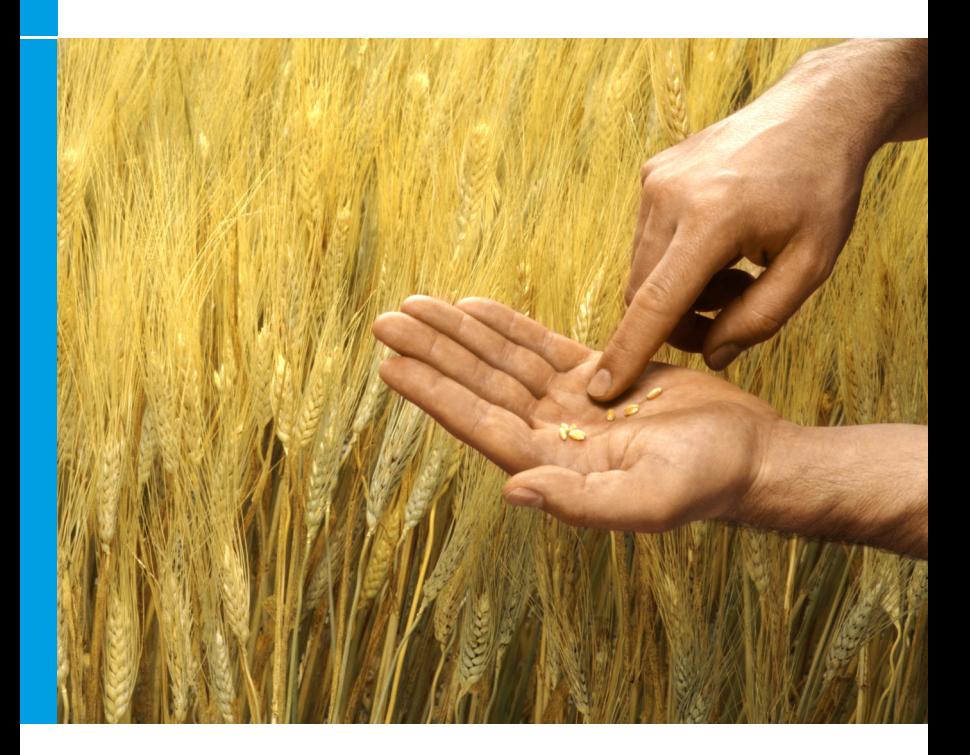

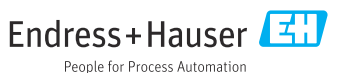

# 1 Ändringshistorik

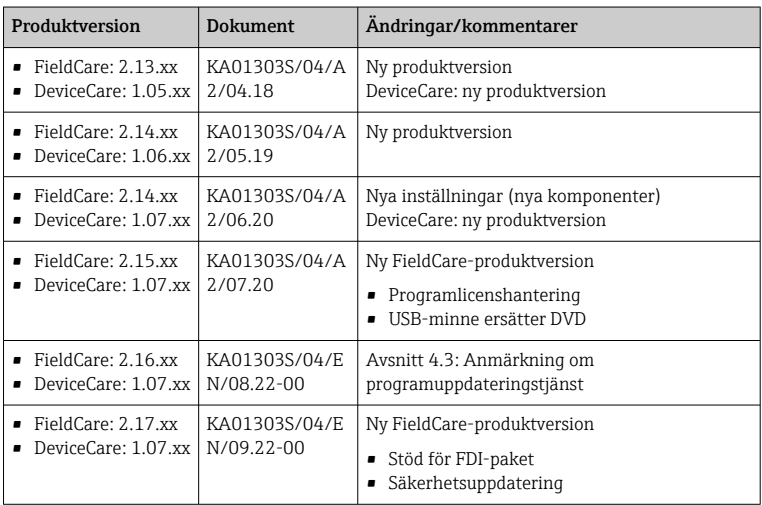

# 2 Dokumentinformation

## 2.1 Dokumentets funktion

Anvisningarna innehåller all information som behövs för att installera och uppdatera mjukvaran.

# 2.2 Symboler som används

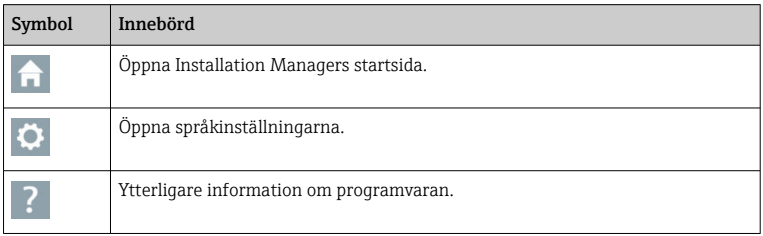

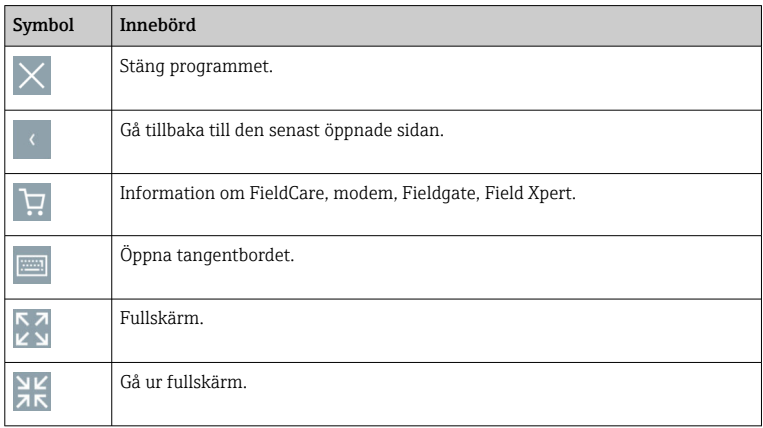

# 3 Produktbeskrivning

## 3.1 Programfunktion

Installation Manager vägleder användaren genom installationen av alla FieldCarekomponenter som levereras i FieldCare-förpackningen (ramprogram, drivrutin, CommDTM-filer, DeviceDTM-filer, verktyg). Administratörsrättigheter krävs för att utföra installationen.

## 3.2 Programlicenshantering (Software License Management – SLM)

#### 3.2.1 FieldCare SFE500-licensmodell

FieldCare levereras med en kostnadsfri, tidsbegränsad utvärderingslicens. Licensavtalet (slutanvändaravtalet) gäller för användningen av licensen. Om FieldCare ska användas mer permanent måste FieldCare köpas in och licensen måste aktiveras med det programvaru-ID som medföljer.

FieldCare-licensmodellen består av en grundmodul som heter "Plant Asset Management" (PAM) och ett tillägg som heter "Condition Monitoring". En licens består av en kombination av PAM-modulen och eventuella tillägg.

För att kunna använda den aktuella versionen av FieldCare måste du aktivera programvaran med programvaru-ID:t. Licensnyckeln till tidigare versioner av FieldCare (< 2.15.00) kan inte längre användas med den aktuella versionen av FieldCare. Gå till www.endress.com/sfe500 eller kontakta din lokala Endress+Hauser-återförsäljare för mer information.

Programlicenshanteringen har följande funktioner:

- Använda programvaran som testversion i 60 dagar
- Aktivera programvaran permanent (med eller utan internetuppkoppling)
- Förnya licensen
- Återlämna licensen

#### Aktivera programvaran permanent

Förutsättningar:

- Programvaran har installerats på datorn
- Licensavtalet (slutanvändaravtalet) har godkänts

#### *Aktivera programvaran permanent med internetuppkoppling*

Förutsättningar: Programvaru-ID finns tillgängligt

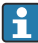

Programvaru-ID:t finns på dekalen på USB-lådan som innehåller FieldCare USB-minnet eller i mejlet som skickades av Endress+Hauser i samband med leveransen av produkten.

#### 1. Starta programvaran.

Fönstret Software activation visas:

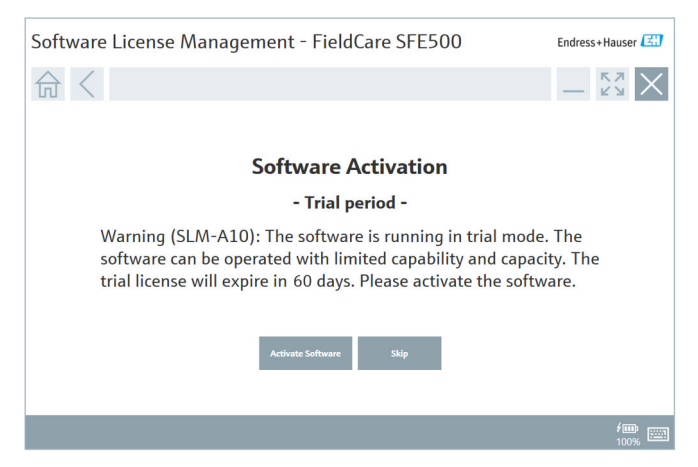

- 2. Klicka på Activate.
	- Fönstret Software license management där programvaru-ID:t ska anges visas.

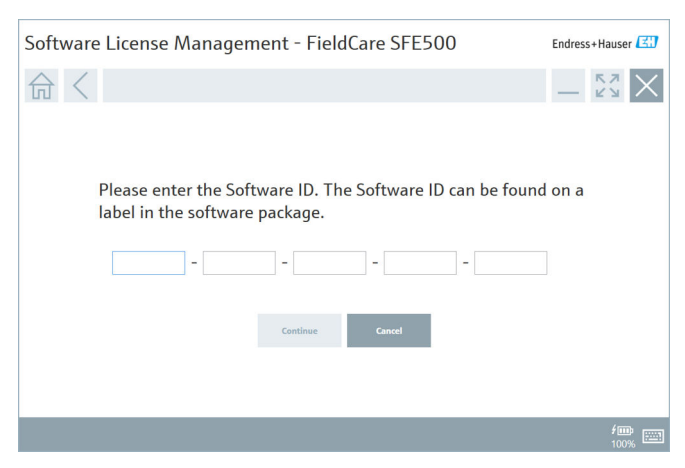

- 3. Ange programvaru-ID:t.
	- En symbol bekräftar att rätt programvaru-ID har angetts.

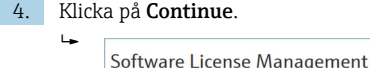

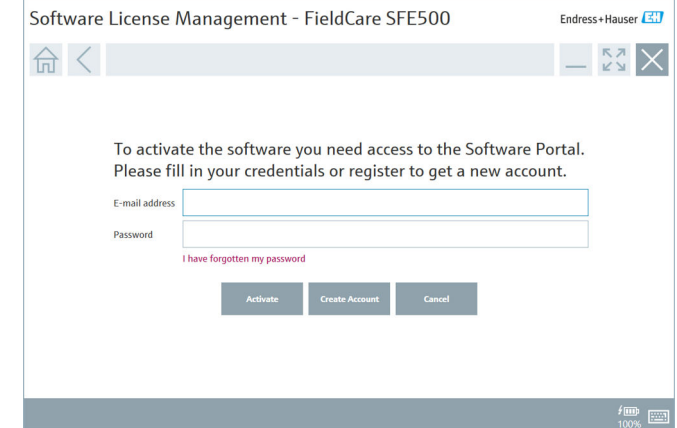

- 5. Om du redan har ett användarkonto till Endress+Hausers portal med programvara: ange e-postadress och lösenord och klicka på Activate.
	- Följande fönster visas när programvaran har aktiverats:

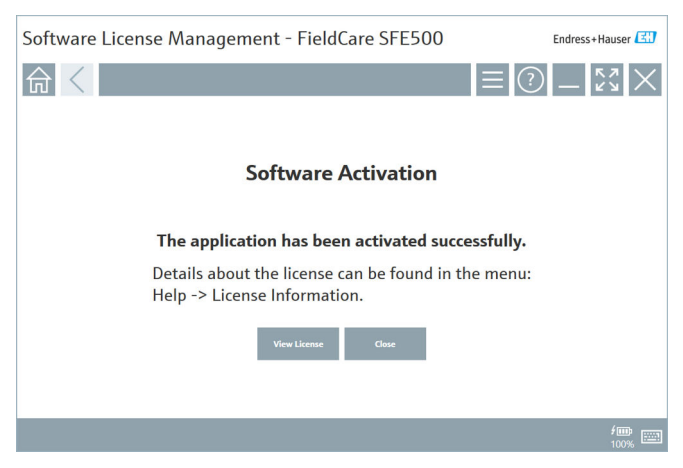

6. Om du inte har ett användarkonto till Endress+Hausers portal med programvara går du tillbaka till steg 4 och klickar på Create account.

Efter aktiveringen kan du se licensuppgifterna:

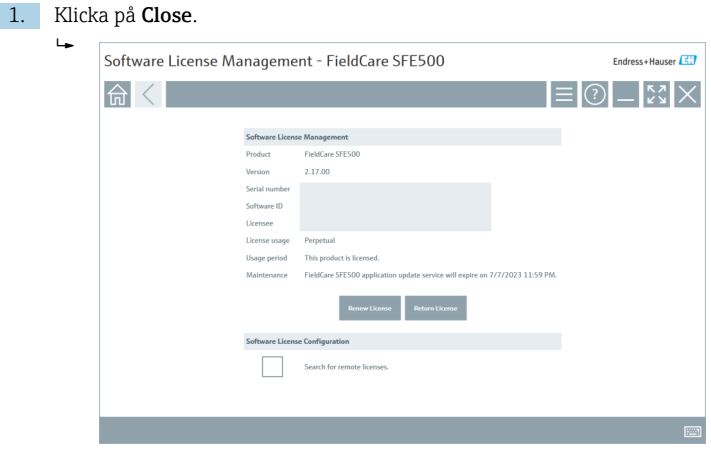

I fönstret visas all relevant information om licensen, som serienummer, licensinnehavare osv.

- 2. Klicka på X $(\times)$  i det övre högra hörnet för att stänga fönstret.
	- Efter en kort stund startar FieldCare-programmet.

# Konfigurering av programvarulicens

Kryssrutan Search for remote licenses kan aktiveras eller avaktiveras. De olika alternativen kan påverka datorns prestanda. Om kryssrutan är aktiverad söker datorn i nätverket efter giltiga programvarulicenser som tillhandahålls av en licensserver. Om kryssrutan är avaktiverad måste en giltig programvarulicens installeras lokalt på datorn. Detta alternativ hindrar datorn från att söka efter licenser i nätverket.

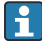

Funktionen Software license management kan vid behov öppnas via menyn FieldCare Help och License information.

#### *Aktivera programvaran permanent utan internetuppkoppling*

Om datorn saknar internetåterkomst kan licensen även aktiveras manuellt.

Förutsättningar:

- En portabel lagringsenhet, t.ex. ett USB-minne
- En andra dator med internetåtkomst

*Översikt över den manuella aktiveringsprocessen*

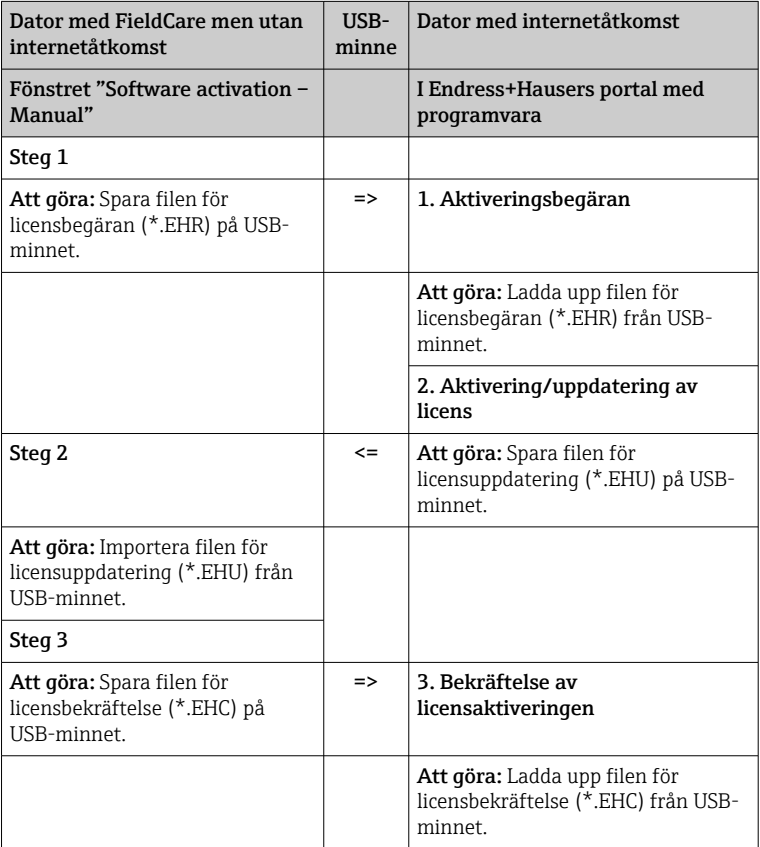

#### *Detaljerad beskrivning*

- 1. Utför steg 1 till 4 enligt beskrivningen i avsnittet Aktivera programvaran permanent med internetuppkoppling.
	- Fönstret Software activation visas med meddelandet Your client/ server is not connected with the Internet.

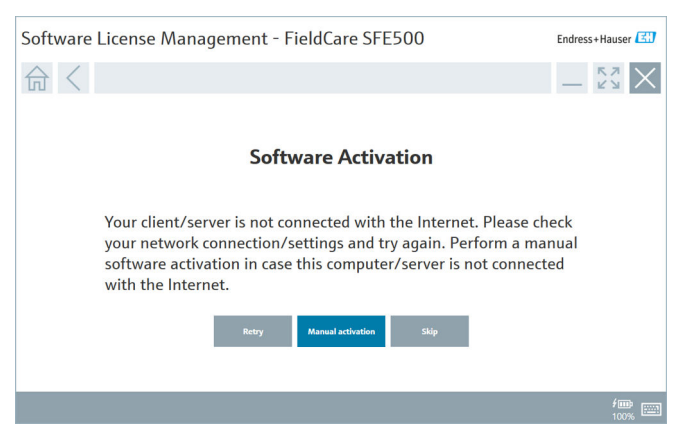

2. Klicka på knappen Manual activation.

Fönstret Software activation – manual visas.

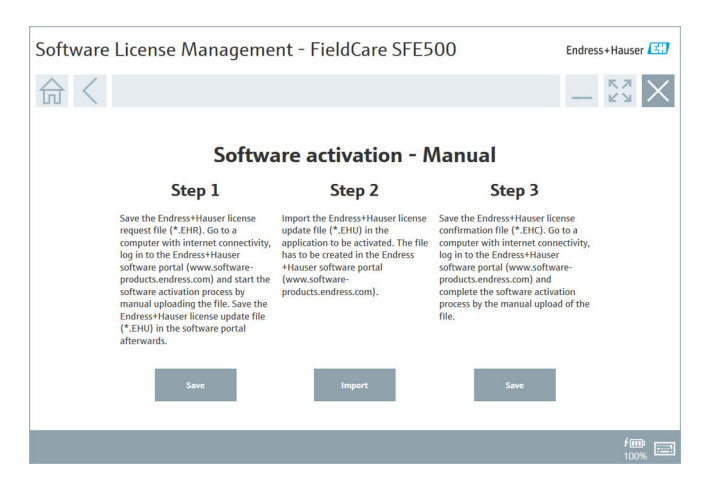

- 3. Klicka på knappen Save under steg 1.
	- ← Windows-dialogrutan Spara som... öppnas.
- 4. Spara filen för licensbegäran (\*.EHR) på ett USB-minne.
- 5. Sätt i USB-minnet i en dator med internetåtkomst.
- 6. På datorn med internetåtkomst går du till Endress+Hausers portal med programvara: https://software-products.endress.com
- 7. Logga in på Endress+Hausers portal med programvara.

#### 8. Välj menyn Activation/update.

Följande vy visas:

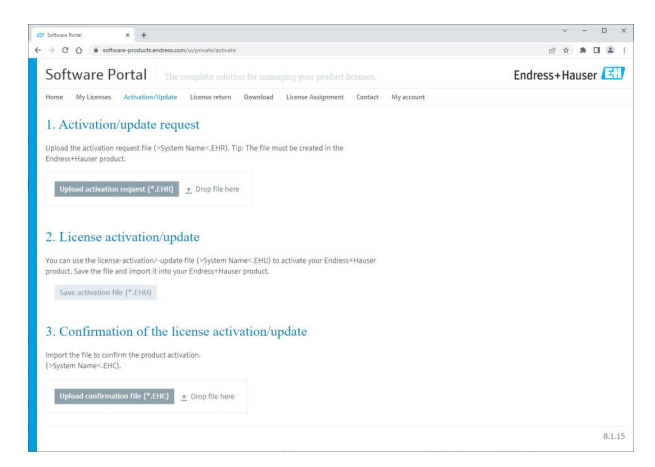

- 9. Klicka på knappen Upload under 1. Activation request.
- 10. Ladda upp filen för licensbegäran (\*.EHR) från USB-minnet.
	- $\rightarrow$  Om uppladdningen lyckas visas följande meddelande: The activation request file has been successfully processed. Fortsätt med steg 2 i fönstret Software activation – manual.

11. Klicka på OK för att bekräfta meddelandet.

Namnet på aktiveringsfilen "\*.EHU" visas:

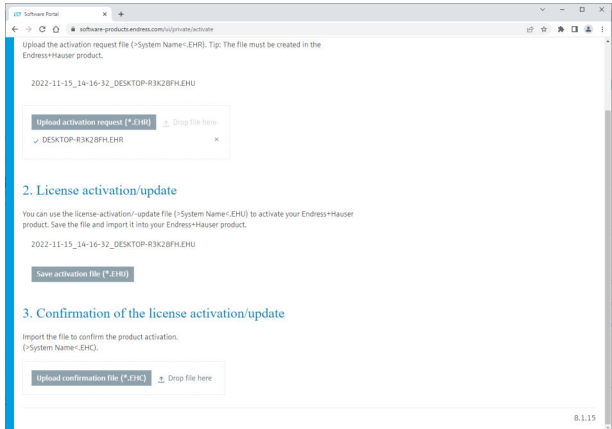

- 12. Klicka på Save.
- 13. Spara filen för licensuppdatering (\*.EHU) på USB-minnet.
- 14. Sätt i USB-minnet i datorn där FieldCare är installerat (ingen internetanslutning). Logga inte ut från Endress+Hausers portal med programvara. På datorn utan internetanslutning fortsätter fönstret Software activation – manual att visas.
- 15. Klicka på Import under steg 2.
- 16. Ladda upp den tidigare sparade filen för licensuppdatering (\*.EHU) från USB-minnet.
- 17. Klicka på Save under steg 3.
	- ← Windows-dialogrutan Spara som... öppnas.
- 18. Spara filen för licensbekräftelse (\*.EHC) på USB-minnet.
- 19. Klicka på X  $(\times)$  i det övre högra hörnet för att stänga fönstret.
	- Efter en kort stund startar FieldCare-programmet.
- 20. Sätt i USB-minnet i datorn med internetåtkomst. Du är fortfarande inloggad på Endress+Hausers portal med programvara.

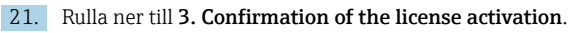

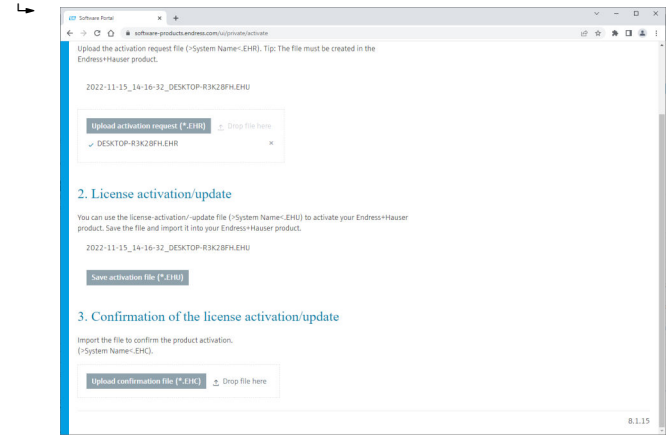

- 22. Klicka på Upload.
- 23. Ladda upp den sparade filen för licensbekräftelse (\*.EHC) från USB-minnet.
	- Om uppladdningen lyckas visas följande meddelande: The activation of the product has been confirmed successfully.
- 24. Klicka på OK för att bekräfta meddelandet.

FieldCare är nu permanent aktiverad. Licensstatusen och licensuppgifterna kan kontrolleras under Products i Endress+Hausers portal med programvara.

#### Uppdatera programvarulicensen

Förutsättningar:

- Programvaran har installerats på datorn
- Programvaran är licensierad

1. Öppna funktionen Software license management via menyn FieldCare Help -> License information.

Följande fönster visas:

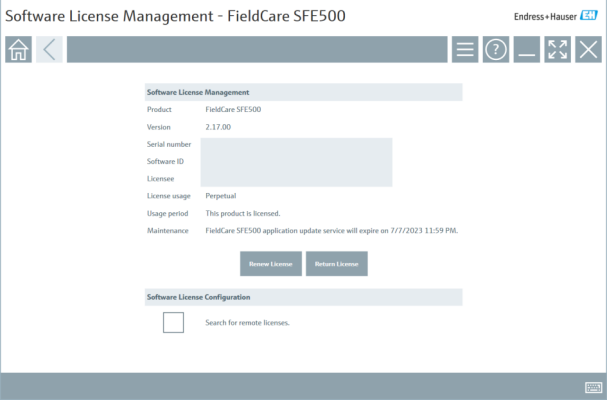

2. Klicka på Renew license.

Fönstret Login to software portal visas.

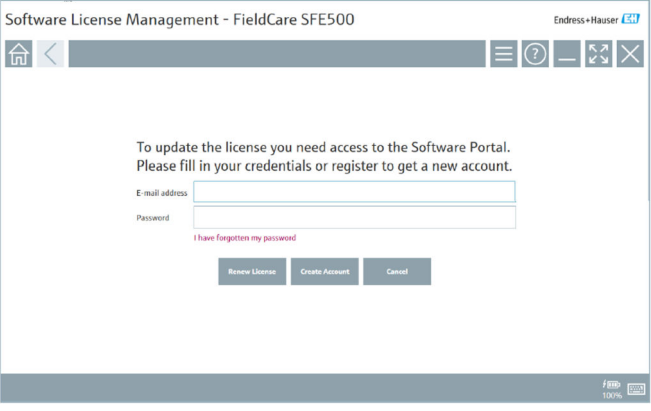

- 3. Ange din e-postadress och ditt lösenord och klicka på Renew license.
	- Följande fönster visas när programvaran har aktiverats:

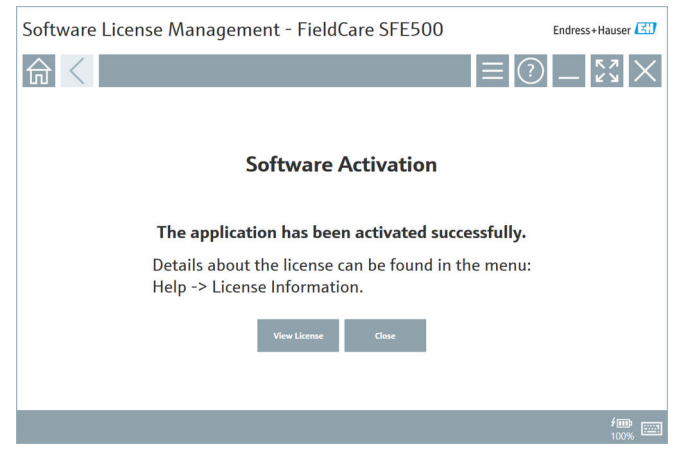

4. Om du inte har ett användarkonto till Endress+Hausers portal med programvara klickar du först på Create account i steg 2.

#### Återlämna programvarulicensen

Förutsättningar:

- Programvaran har installerats på datorn
- Programvaran är licensierad

1. Öppna funktionen Software license management via menyn FieldCare Help och License information.

Följande fönster visas:

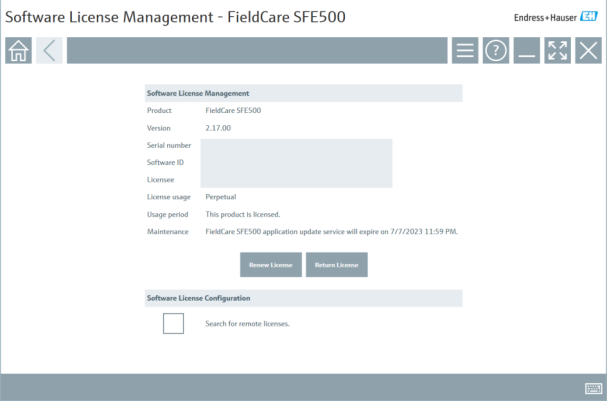

2. Klicka på Return license.

Fönstret Login to software portal visas.

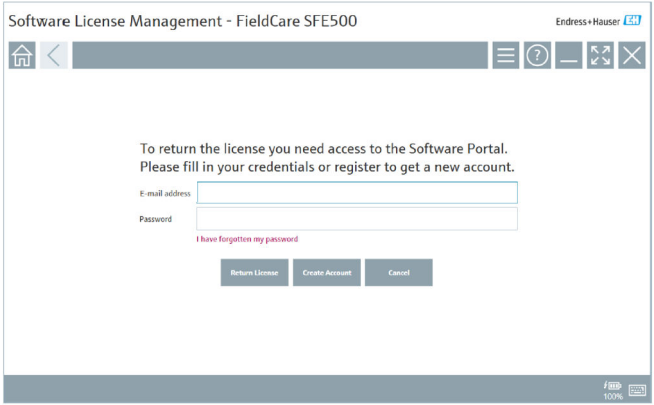

- 3. Ange din e-postadress och ditt lösenord och klicka på Return license.
	- Om programvaran återlämnas visas fönstret Return license med meddelandet: The software has been successfully returned.

# 4 Installation

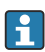

Vissa komponenter tar lång tid att installera. För att undvika problem ska du inte avbryta installationen, såvida du inte uppmanas att göra det.

## 4.1 Systemkrav

Före installationen måste nödvändig programvara installeras, t.ex.  $\mathbf{H}$ Microsoft.NET 3.5/4.x och en PDF-läsare.

FieldCare-versioner upp till 2.10.xx använder SQL Server 2008 för datalagring i databasläget. FieldCare-versioner från 2.11.xx är kompatibla med Windows 10, under förutsättning att databasen är uppdaterad till minst SQL Server 2014.

| Installerat<br>operativsystem | Installerad<br><b>SOL Server</b>            | FieldCare-<br>databas $1$ | FieldCare        | Metod                                                                                                    |
|-------------------------------|---------------------------------------------|---------------------------|------------------|----------------------------------------------------------------------------------------------------|
| Windows 10                    | Nej                                         | Nej                       | Inte installerad | $\blacksquare$ Installera FieldCare<br>2.17.xx inkl. SOL<br>Server 2014<br>• FieldCare-<br>databasen har<br>installerats                                   |
| Windows 10                    | SOL Server<br>2014 eller SOL<br>Server 2016 | Nej                       | Inte installerad | $\blacksquare$ Installera FieldCare<br>$2.17$ xx.<br>Använd befintlig<br>٠<br>SOL Server.<br>FieldCare-<br>$\blacksquare$<br>databasen har<br>installerats |

*Installations- och uppdateringsscenarier som stöds av version 2.17.xx:*

<span id="page-16-0"></span>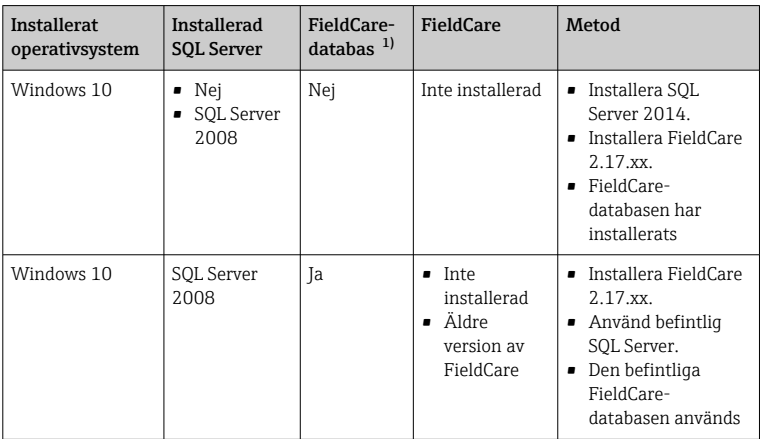

1) SQL Server innehåller en databas som kan användas av FieldCare för datalagring.

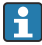

FieldCare-inställningen stöder inte en installation som innebär en uppgradering av Windows.

En förinstallerad SQL Server uppdateras inte automatiskt under en Windowsuppgradering. Om SQL Server 2012 eller äldre är installerad kommer den inte längre att fungera efter uppgraderingen. Det kommer inte heller några andra förinstallerade program som kräver en SQL Server.

- 1. Gör en säkerhetskopia av FieldCare-databasen i SQL Server, DBsäkerhetskopian och användarfilerna.
- 2. Uppgradera den installerade Windows-versionen till Windows 10.
- 3. Installera FieldCare med SQL Server 2014.
- 4. Återställ de data som säkerhetskopierades tidigare.

### 4.2 Installera programvaran

1. Sätt i FieldCare-USB-minnet i ett USB-uttag och gå till rotmappen via Utforskaren i Windows.

2. Starta FieldCare-installationsprogrammet (InstallationManager.exe).

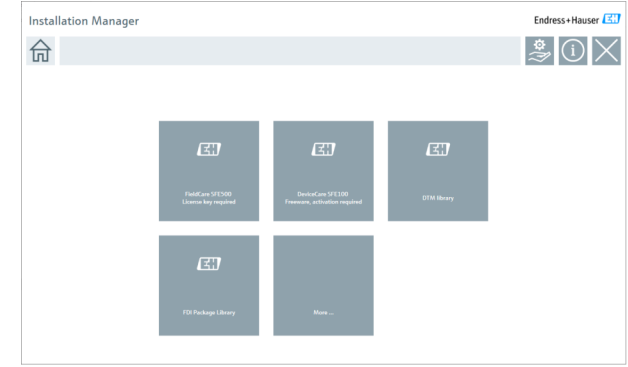

Alternativ på Installation Managers startsida:

- Installation av FieldCare SFE500  $\rightarrow \blacksquare$  18
- Installation av DeviceCare SFE100  $\rightarrow$   $\blacksquare$  21
- Installation av DTM-bibliotek  $\rightarrow$   $\cong$  22
- Installation av FDI-paketbibliotek  $\rightarrow$   $\blacksquare$  25
- Mer  $\rightarrow$  25

 $\overline{L}$ 

#### 4.2.1 Installera FieldCare SFE500

1. Klicka på FieldCare SFE500 på Installation Managers startsida.

Fliken "EULA" öppnas.

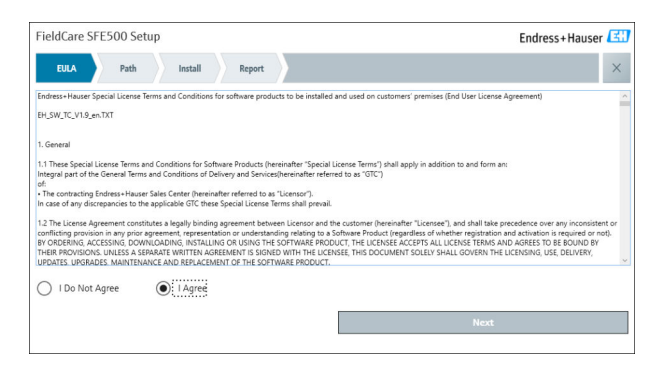

 $2.$ 

Välj I agree för att godkänna licensavtalet och klicka på Next.

Fliken "Path" öppnas.  $\overline{\phantom{a}}$ 

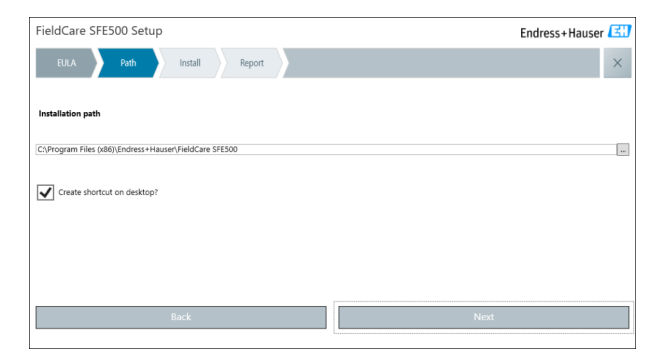

- 3. Välj sökväg för installationen och klicka på Next.
	- Fliken "Install" öppnas och FieldCare installeras.

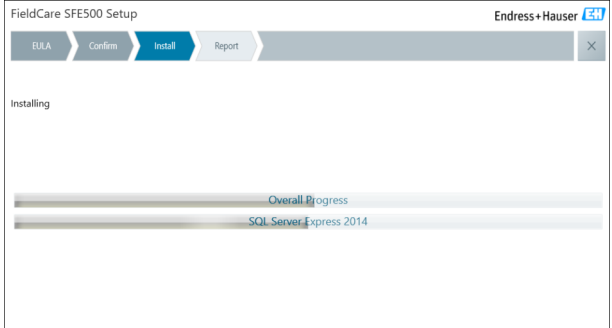

Efter installationen öppnas fliken "Report".

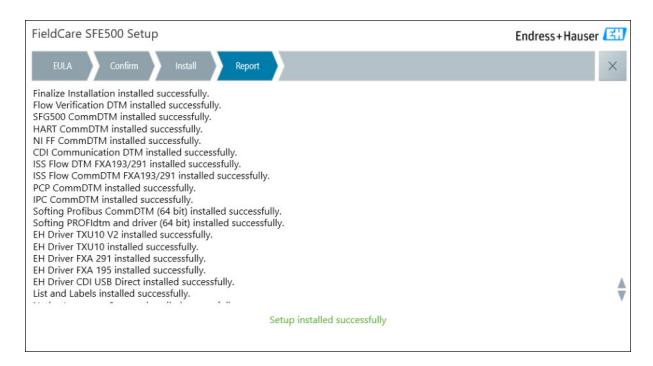

4. Stäng dialogrutan.

Databasens lösenord måste bytas efter genomförd installation av FieldCare. Databasens standardlösenord kan inte användas.

 $\mathbf{f}$ 

#### <span id="page-20-0"></span>4.2.2 Installera DeviceCare SFE100

- 1. Klicka på DeviceCare SFE100 på Installation Managers startsida.
	- Fliken "EULA" öppnas.

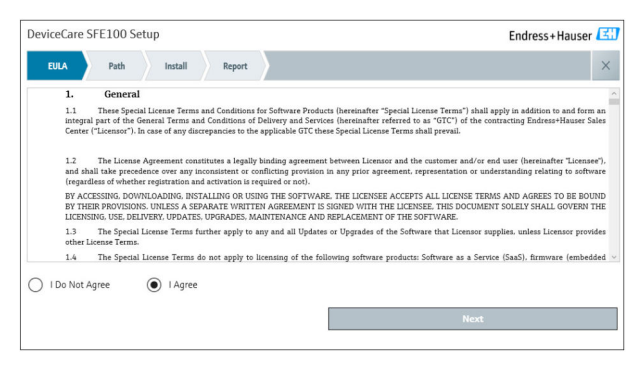

- 2. Välj I agree för att godkänna licensavtalet och klicka på Next.
	- Fliken "Path" öppnas.

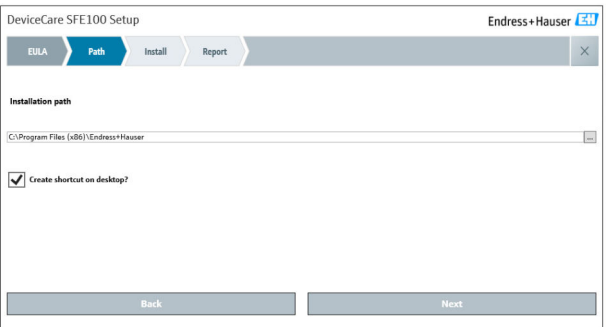

- <span id="page-21-0"></span>3. Välj sökväg för installationen och klicka på Next.
	- Fliken "Install" öppnas och DeviceCare installeras.

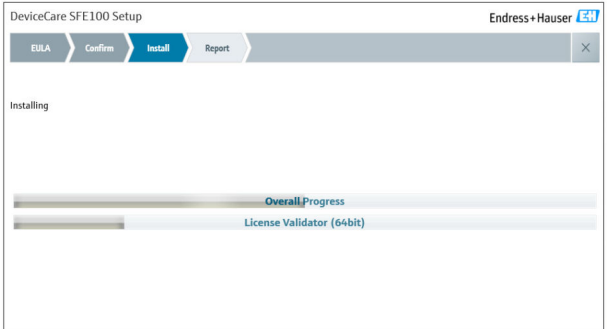

Efter installationen öppnas fliken "Report".

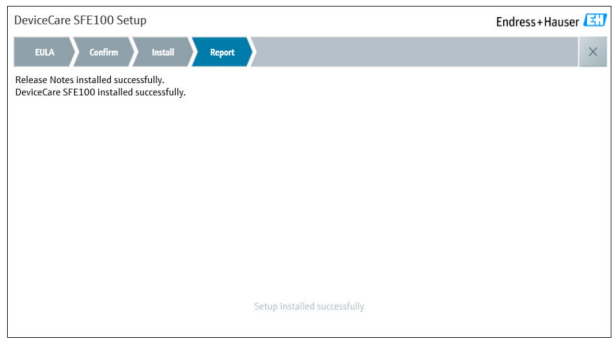

4. Stäng dialogrutan.

#### 4.2.3 DTM-bibliotek

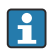

För att få åtkomst till enheterna måste nödvändiga DTM och DTM-bibliotek **För att 14 aunomister och installeras.** 

1. Klicka på DTM library på Installation Managers startsida.

Fliken "Welcome" öppnas.

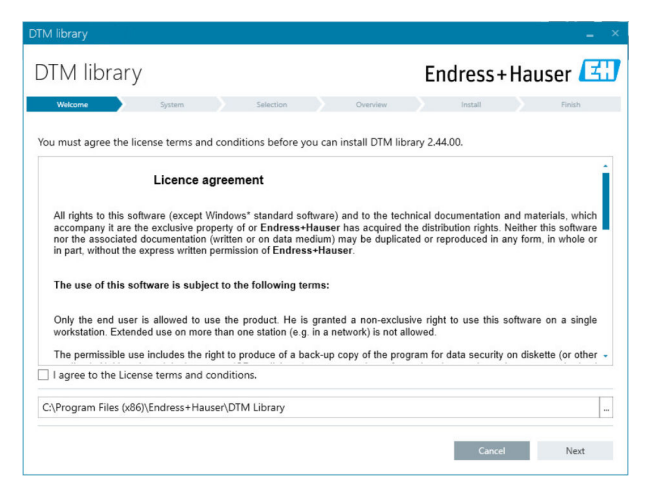

2. Godkänn licensvillkoren och klicka på Next.

Fliken "System" öppnas.

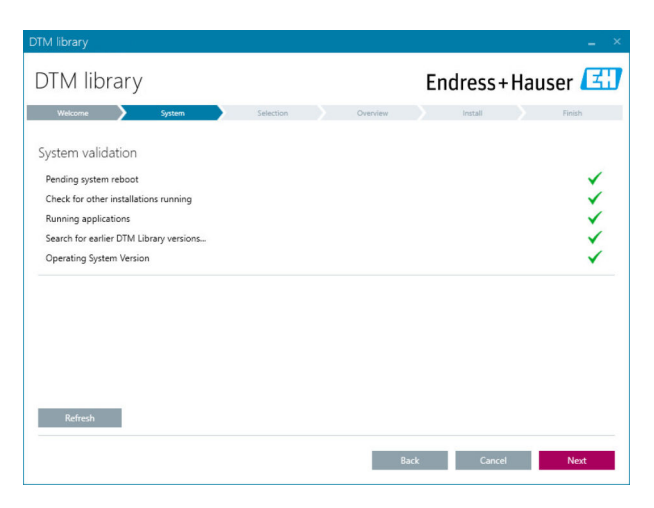

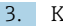

#### 3. Klicka på Next.

Fliken "Selection" öppnas.

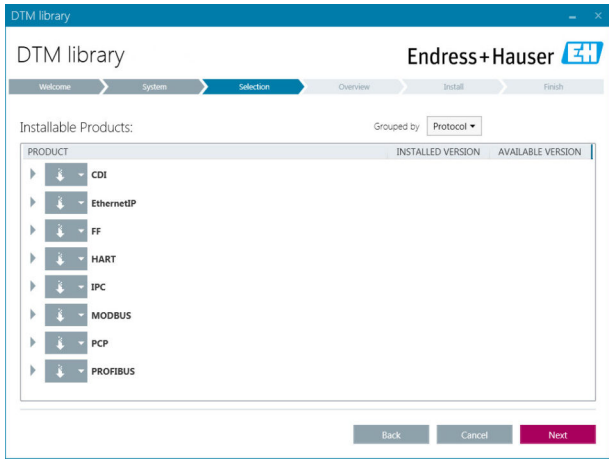

- 4. Välj vilka produkter som ska installeras och klicka på Next.
	- Fliken "Overview" öppnas.

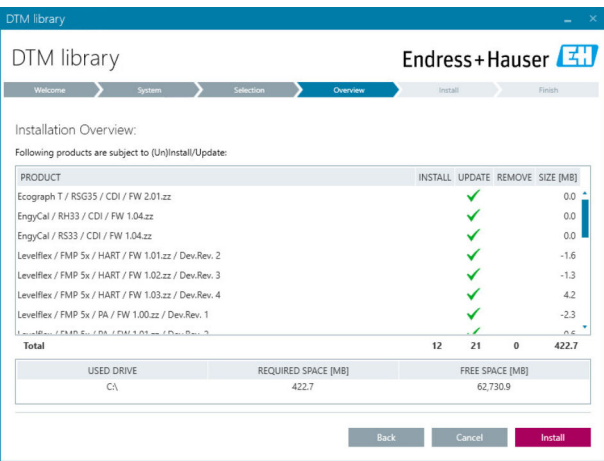

- <span id="page-24-0"></span>5. Klicka på Install.
	- DTM-biblioteket installeras och ett meddelande visas som bekräftelse på att installationen genomförts.
- 6. Klicka på Close.
	- Installation Managers startsida öppnas.

### 4.2.4 FDI-paketbibliotek

 $\mathbf{i}$ 

För att få åtkomst till enheter med FDI-paket som enhetsdrivrutiner måste du först installera de FDI-paket eller FDI-paketbibliotek som krävs.

- 1. Klicka på FDI Package på startsidan i Installation Manager.
- 2. Fortsätt att följa installationsanvisningarna.

## 4.2.5 Övrigt

- ► Klicka på More på Installation Managers startsida.
	- Dialogrutan med valbara alternativ öppnas.

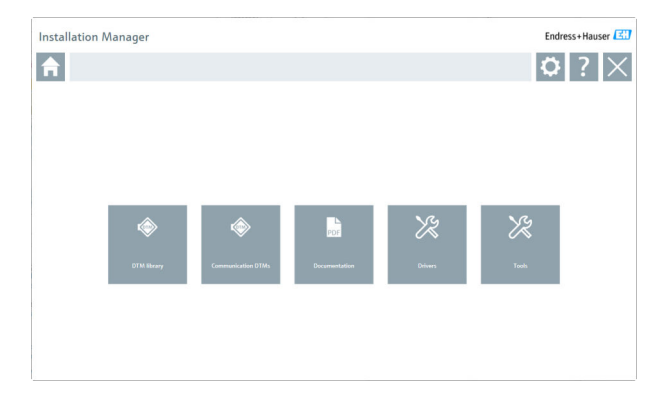

#### DTM-bibliotek

- ‣ Klicka på DTM library.
	- Alla tillgängliga DTM visas.

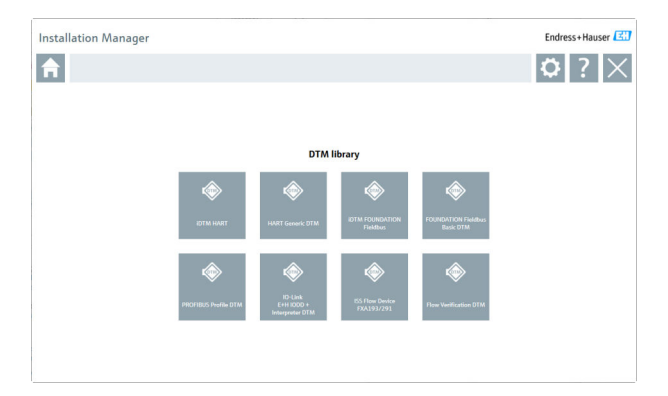

#### Kommunikations-/nätsluss-DTM

- ‣ Klicka på Communication/gateway DTMs.
	- Alla tillgängliga kommunikations-/nätsluss-DTM visas.

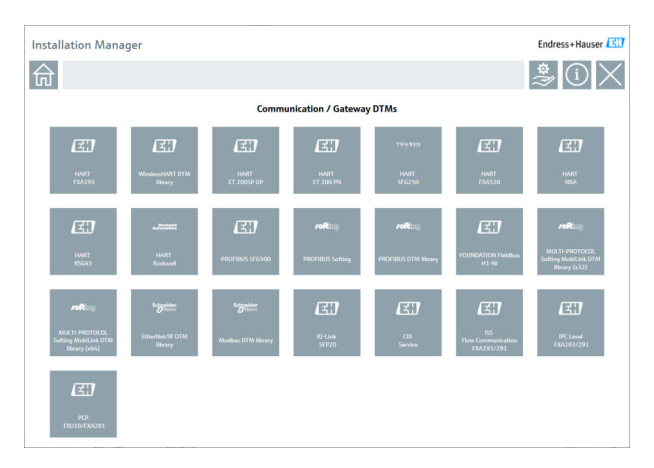

#### Dokumentation

- ‣ Klicka på Documentation.
	- Alla dokument visas som PDF-filer.

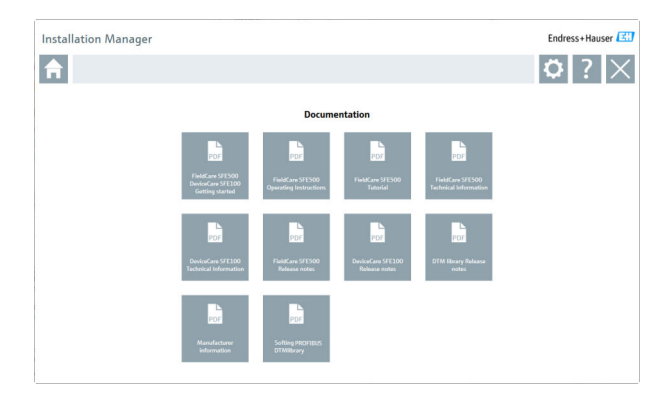

#### Drivrutiner

- ‣ Klicka på Drivers.
	- Alla tillgängliga drivrutiner visas.

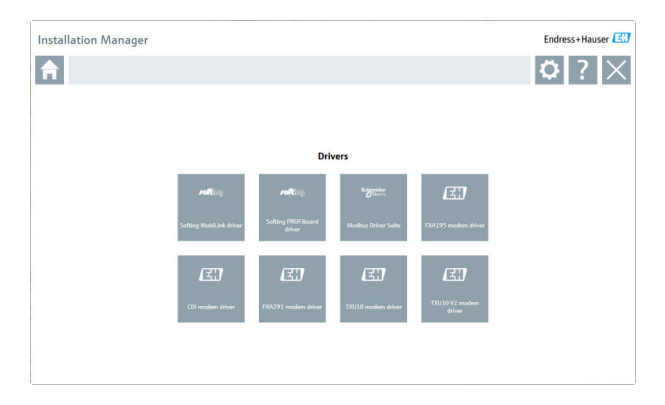

## Verktyg

- ‣ Klicka på Tools.
	- Installationsprocessen för Envelope Curve Viewer (Echo Curve Viewer) startar.

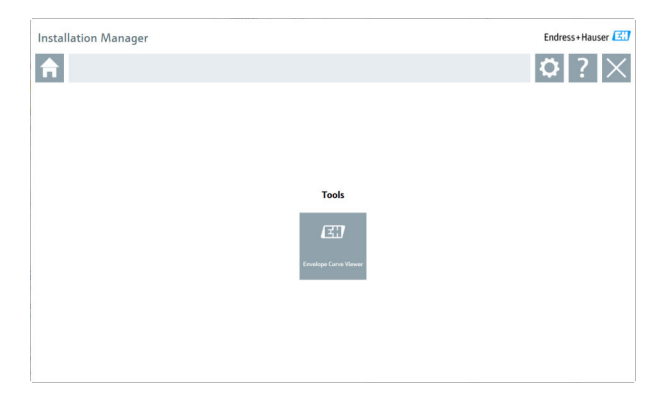

# 4.3 Uppdatera programvaran

Endress+Hauser erbjuder ett uppdateringsavtal för FieldCare.

Kontakta din Endress+Hauser-återförsäljare för mer information.

#### Uppdateringstjänst för programvara H.

Den medföljande underhållsperioden påbörjas det datum licensen skapas och avslutas automatiskt efter ett år (utgångsdatum). Oavsett när programuppdateringstjänsten köps in kommer en extra programuppdateringstjänst som köps in att fortsätta utan avbrott från det senaste utgångsdatumet. Om tjänsten köps in efter utgångsdatumet kommer den nya underhållsperioden först att omfatta avbrottet i tjänsten som utgörs av tiden mellan utgångsdatumet och upprättandet av den inköpta programuppdateringstjänsten.

Observera även att programvaruuppdateringar även kan aktiveras vid en senare tidpunkt, under förutsättning att programvaruversionen har utfärdats inom en giltig, aktiv underhållsperiod.

#### Prenumerera på produktinformation

- 1. Gå till https://software-products.endress.com i en webbläsare.
- 2. Logga in på Software Portal.

÷

#### 3. I Software Portal klickar du på My account.

Dialogrutan "My account" öppnas.

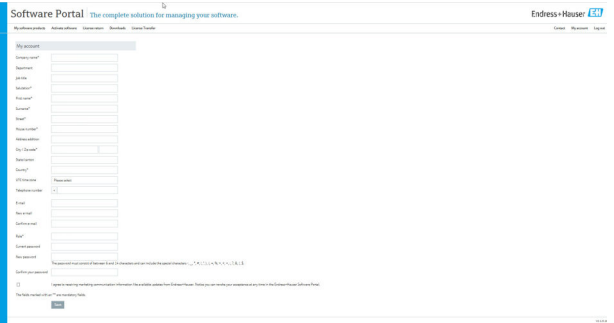

4. Rulla ner och markera I agree to receiving marketing communication information like available updates from Endress+Hauser och klicka på Save.

Du prenumererar nu på produktinformation.

## 4.4 Uppdatera enhetskatalogen

FieldCare-enhetskatalogen måste uppdateras när man har installerat nya DTM eller FDI-paket.

Förutsättningar:

- FieldCare har installerats
- Programvaru-ID:t har angetts och programvaran har aktiverats
- DTM eller FDI-paket har installerats

1. I FieldCare klickar du på Device catalog och Update.

- Dialogrutan "Update device catalog" öppnas. Fönstret till vänster visar de DTM eller FDI-paket som inte ingår i enhetskatalogen. Fönstret till höger visar de DTM eller FDI-paket som ingår i enhetskatalogen.
- 2. Klicka på Update.
	- $\rightarrow$  De installerade enhetsdrivrutinerna uppdateras.
- 3. Högerklicka i det vänstra fönstret och välj Add all to DTM catalog.
	- DTM, iDTM och FDI-paket läggs till i enhetskatalogen.
- 4. Klicka på OK.
	- Ändringarna godkänns och dialogrutan stängs.

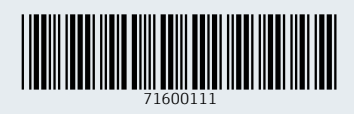

www.addresses.endress.com

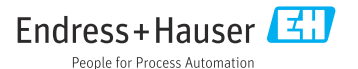